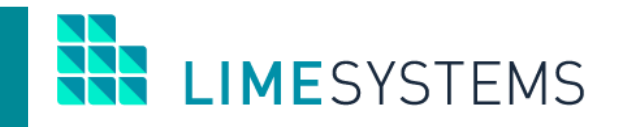

## **СИСТЕМА ІНТЕРНЕТ-БАНКІНГ «iTiny»**

## **ІМПОРТ/ЕКСПОРТ**

**Огляд функціональності**

Інструкція користувача Version 2023.11

#### **3MICT**

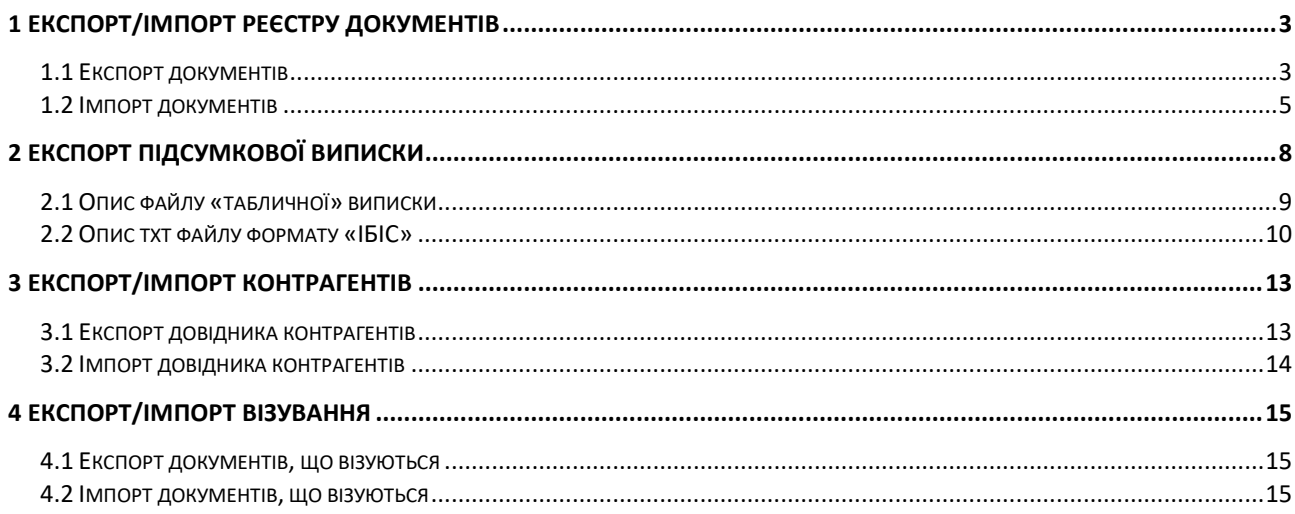

#### <span id="page-2-0"></span>**1 ЕКСПОРТ/ІМПОРТ РЕЄСТРУ ДОКУМЕНТІВ**

#### <span id="page-2-1"></span>**1.1 Експорт документів**

В системі дистанційного банківського обслуговування «Інтернет-банкінг iTiny 2.0 Юридичні особи» передбачена можливість експортувати платіжні документи у файли формату: **dbf, xlsx, csv.**

П р и м і т к а : Додаткові настройки експорту доступні на сторінці *Профіль-> Параметри -> вкладка «Користувач».* Налаштування за форматами експорту згруповані в блоці «Параметри експорту» з перемиканням між вкладками: dbf / csv / xml / ІБІС (у кожного формату свій набір параметрів).

Експорт платіжних документів здійснюється через Меню *Платежі → Історія платежів.*

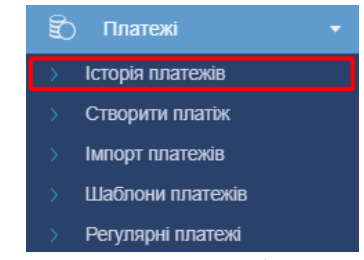

*Рис. 1. Розділ Меню «Платежі → Історія платежів»*

Шляхом установки відміток виберіть записи, які необхідно експортувати та натисніть кнопку **<Експорт>** (біла) – в цьому випадку в файл будуть експортовані відмічені записи.

Або стандартним фільтром, розташованим у верхній частині сторінки, сформуйте необхідну вибірку записів і натисніть кнопку **<Експорт>** (синя) – в цьому випадку в файл будуть експортовані всі записи, які знаходяться в поточній вибірці історії платежів (за вказаний період, за вказаними рахунками і т.п.).

| Головна > Платежі > Мої платежі   |                                                                                | 2019      |
|-----------------------------------|--------------------------------------------------------------------------------|-----------|
| Фільтр                            |                                                                                | Очистити  |
| <b>IMNOPT</b> EKCNOPT<br>СТВОРИТИ | ДРУК<br>підписати   зняти підпис   відправити   експорт   видалити   відновити | • Оновити |

*Рис. 2. Сторінка «Платежі> Історія платежів», виклик команди «Експорт»*

В обох випадках, після натискання кнопки **<Експорт>** з'являється спливаюче меню вибору типу файлу експорту. Доступний експорт в файли формату: dbf, xlsx і csv.

| Назва поля      | Назва в DBF     | Тип           | Опис                                      |
|-----------------|-----------------|---------------|-------------------------------------------|
| MFO NM          | MFO NM          | Character(50) | Найменування банку відправника            |
| MFO NM K        | MFO_NM_K        | Character(50) | Найменування банку отримувача             |
| CUR ID          | CUR ID          | Character(6)  | Код валюти платежу (напр. 980)            |
| DK              | DK              | Numeric(7)    | 1 - Дебет, 2 - Кредит, «Порожній рядок» = |
|                 |                 |               | рахунком не було рухів в інтервалі<br>за  |
|                 |                 |               | побудови виписки                          |
| PassportS       | PassportS       | Character(2)  | Серія паспорта отримувача                 |
| PassportN       | PassportN       | Character(8)  | Номер паспорта отримувача                 |
| $UID*$          | UID             | Integer(14)   | ID документа                              |
| DATA S          | DATA S          | Date(8)       | Дата створення документа                  |
| <b>ADATEOPL</b> | <b>ADATEOPL</b> | Date(8)       | Дата проведення документа (банківський    |
|                 |                 |               | день)                                     |

**Таблиця 1. Опис формату файлу експорту платіжних документів**

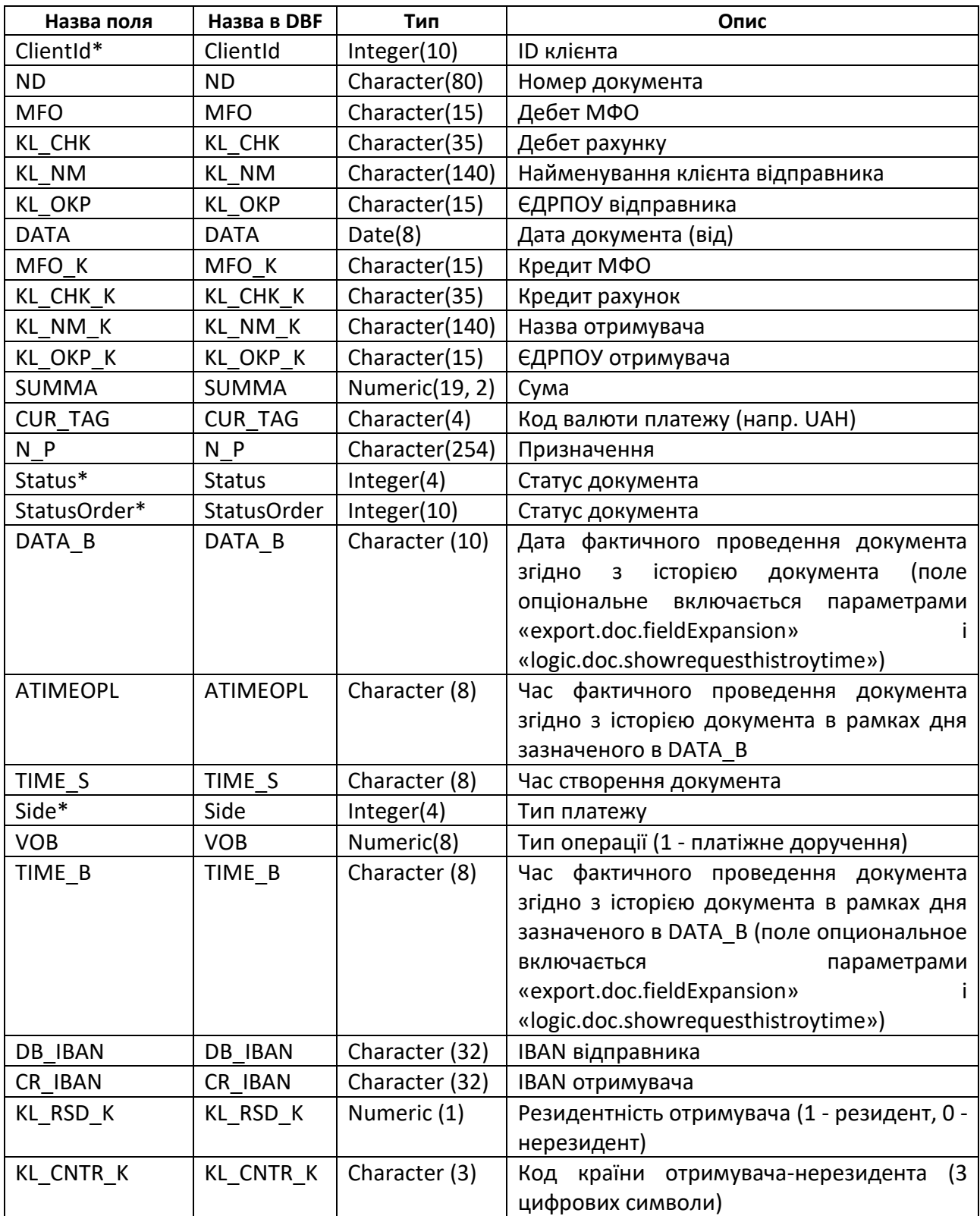

\* – системні поля

Всі Integer поля можуть експортуватися як Numeric, в залежності від параметрів експорту користувача.

Можливі значення поля «Status» (статус документа):

- 0 Видалений (на стороні клієнта);
- 1 Новий;
- 2 Відправлений;
- 3 З помилкою (при відправці);
- 4,7 Відправлений в банк;
- 41 В процесі відправки;
- 5 Прийнятий;
- 8 Проведений;
- 9 Опрацьований банком;
- 10 Заборонений;
- 100 Підписаний;
- 200 Повністю підписаний;
- 300 На візуванні;
- 301 Візується (є накладені візи);
- 400 Завізований (дозволений);
- 401 Відхилений візуючим.

#### <span id="page-4-0"></span>**1.2 Імпорт документів**

Формат файлу імпорту документів, аналогічний експорту. Список обов'язкових полів для імпорту файлу вказано в Таблиці 2.

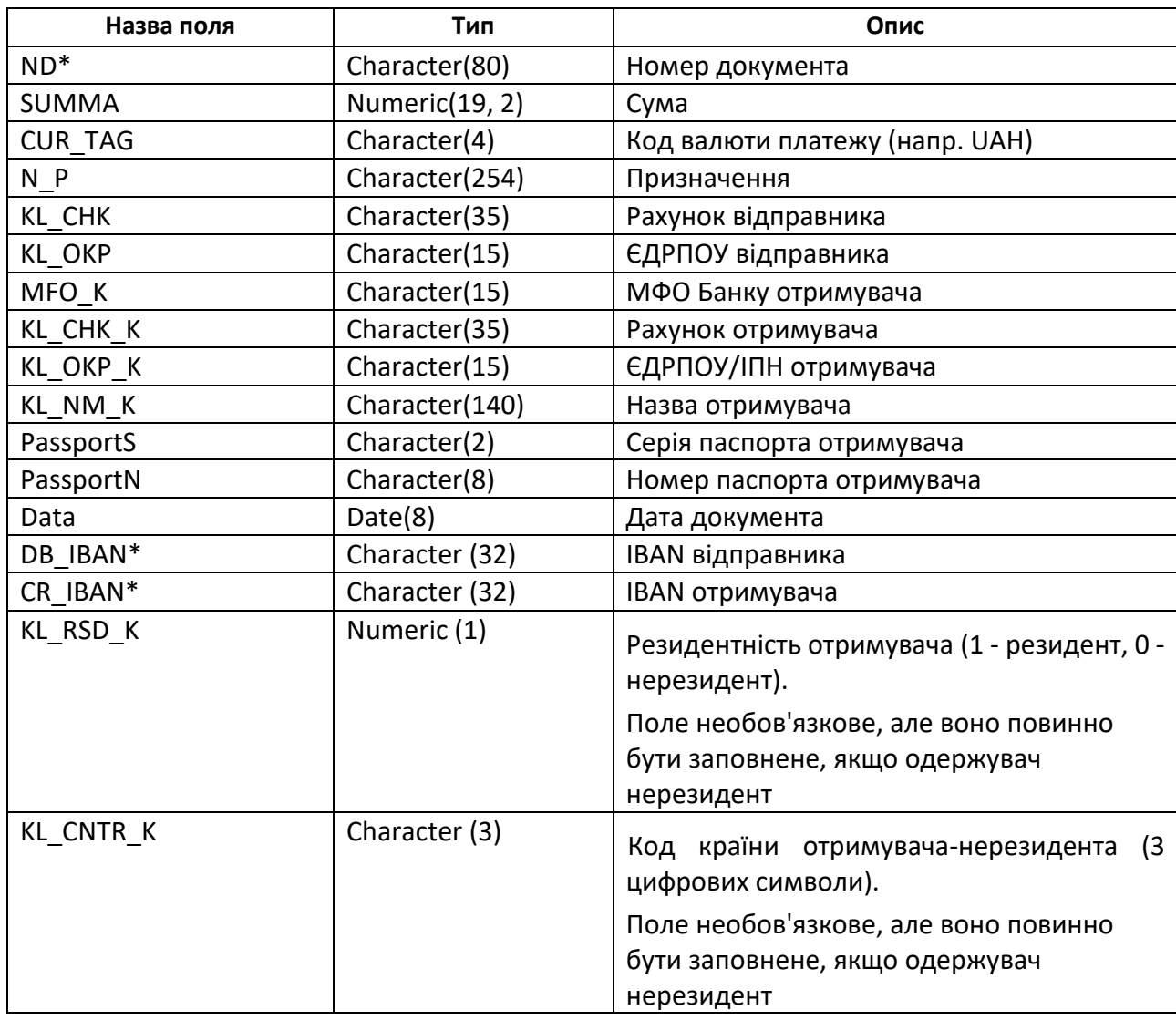

#### **Таблиця 2. Опис формату файлу імпорту документів**

# **I IMFSYSTEMS**

П р и м і т к а : Поле ND (номер документа) не є обов'язковим. Якщо в імпортованому файлі поле ND не заповнено, то при імпорті файлу номер документа буде генеруватися автоматично (відповідно до налаштувань правил формування номерів рахунків для даного підприємства).

П р и м і т к а : У випадку, якщо є поле DB\_IBAN (IBAN відправника) та CR\_IBAN (IBAN отримувача), поля KL\_CHK (рахунок відправника), MFO\_K (МФО банку отримувача), KL\_CHK\_K (рахунок отримувача) не є обов'язковими.

Для імпорту платіжних документів необхідно зайти у Меню *Платежі → Імпорт платежів.*

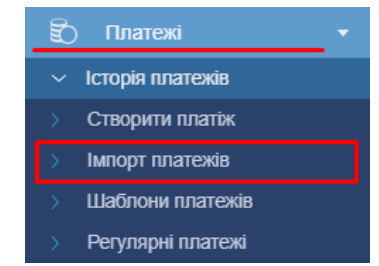

*Рис. 3. Розділ Меню «Платежі → Імпорт платежів»*

Перехід в цей же розділ меню можливо виконати з розділу Меню *Платежі → Історія платежів*, натискання кнопки *<Імпорт>.*

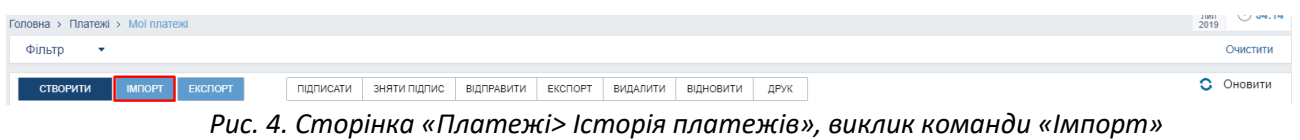

Процес імпортування відбувається в кілька етапів:

1) Вкажіть файл для імпорту. Для цього натисніть кнопку **<Виберіть файл>** і виберіть файл стандартним чином, після чого натисніть кнопку **<Завантажити>.** Допускається завантаження файлів наступних форматів: **dbf, xlsx, csv.**

2) Система віднімає структуру зазначеного файлу і надасть дані для завантаження ( «Поля файлу»), які потрібно зіставити зі стандартними даними ( «Поля системи»). Існує два типи «полів системи». Перший тип - це «статичні поля», які є обов'язковими до заповнення та вказують на те, яка інформація буде перенесена в файлову структуру «iTiny». Другий тип - це «опціонні поля», вибір яких не є обов'язковим, щоб дане поле було імпортовано, необхідно виділити його прапором. «Дані для завантаження» вичитуються з шапки завантажується документа і можуть приймати будь-яке значення. Установіть відповідність між даними файлу і системними полями перетягуючи поля файлу.

П р и м і т к а : Існує можливість зберегти створену відповідність завантажуємих полей стандартним полям, як Шаблон, який потім можна використовувати при наступних завантаженнях. Для цього, встановивши відповідність завантажуємих і стандартних полів, надайте шаблону ім'я і підтвердіть необхідність збереження натисканням кнопки **<Зберегти>.**

3) Налаштувавши повну відповідність завантажуємих полів стандартним полям, натисніть кнопку **<Далі>.**

П р и м і т к а : При наявності у користувача раніше збережених Шаблонів відповідності полів, є можливість після вибору файлу вказати в полі «Шаблон імпорту»

# **IMESYSTEMS**

необхідний шаблон. Тоді відразу після завантаження обраного файлу для імпорту (кнопка **<Завантажити>**), етап налаштування відповідності полів буде пропущено, а поля будуть автоматично зіставлені згідно обраного шаблону. Додатково є можливість вказати шаблон відповідності полів на сторінці налаштування імпорту в поле "Шаблон полів».

4) На сторінці відобразиться перелік оброблених документів з посторінковим поділом і коментарі до документів, в яких міститься інформація про невідповідність формату. Користувач може відзначити спеціальним прапором ті документи, які підлягають подальшому імпорту в «Історію платежів», після чого натиснути кнопку **<Імпортувати>.**

5) Система видасть інформаційне повідомлення про кількість імпортованих файлів. Натисніть кнопку **<Далі>** для переходу до історії платежів та роботі з створеними з імпорту файлами. В результаті, вдало імпортовані платежі відобразяться в списку *Історія платежів* в статусі «Новий. Чи не підписаний ».

**УВАГА!** Імпортуються лише документи, у яких при обробці не було помилок.

### <span id="page-7-0"></span>**2 ЕКСПОРТ ПІДСУМКОВОЇ ВИПИСКИ**

У системі дистанційного банківського обслуговування «Інтернет-банкінг iTiny 2.0 Юридичні особи» передбачена можливість експорту виписки для подальшого імпорту в сторонні системи в двох видах:

- «Табличному вигляді» доступний експорт виписки в файли формату: dbf, xlsx, csv, xml;
- «Текстовому вигляді» доступний експорт виписки в txt файл формату «ІБІС» (особливий текстовий формат «ІБІС»).

П р и м і т к а : Додаткові настройки експорту доступні на сторінці *Профіль-> Параметри -> вкладка «Користувач».* Налаштування за форматами експорту згруповані в блоці «Параметри експорту» з перемиканням між вкладками: dbf / csv / xml / ІБІС (у кожного формату свій набір параметрів).

Для експорту виписки перейдіть в розділ Меню *Рахунки → Експорт виписки.*

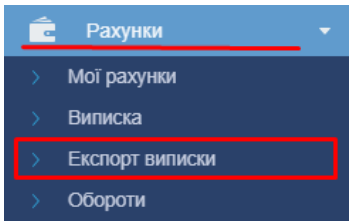

*Рис. 5. Розділ Меню «Рахунки → Експорт виписки»*

Використовуючи панель фільтрів вкажіть параметри формування виписки:

- Тип виписки (список, що розкривається):
	- o Оперативна буде побудована виписка на поточний момент по поточного дня, в виписку потраплять всі операції, які підтвердив банк;
	- o Підсумкова будується виключно за підсумками закритих днів банку, даний тип виписки будується завжди у вигляді стандартної форми з відображенням документів переоцінки;
- Період побудови виписки (електронний календар);
- Формат файлу (dbf, xlsx, csv, xml);
- Формат виписки (Таблична; ІБІС); П р и м і т к а : Для типу виписки «ІБІС» недоступний вибір формату файлу і сортування.
- Вибір підприємства, за яким буде побудована виписка (список, що розкривається, мультівибор);
- Вибір рахунків (список, що розкривається, все або мультівибор) вибір рахунків із запропонованого списку;
- Пошук рахунку (список, що розкривається, вибір конкретного рахунку) вибір одного конкретного рахунку із запропонованого списку рахунків, при введенні перших цифр номера рахунку відбувається автоматична фільтрація інші варіанти рахунків;
- IBAN (текстове поле, введення вручну) можливий пошук по коду IBAN цілком або початковим символам;

П р и м і т к а : Поля «Вибір рахунків», «Пошук рахунки» і «IBAN» взаємовиключні. Необхідний режим вибору рахунку вказується шляхом установки перемикача поруч з відповідним полем;

- Фільтр документів переоцінки: включати чи не включати в результат документи переоцінки;
- Сортування платежів: Стандартне/За датою/За сумою.

Натискання кнопки **<Отримати файл>** дозволить експортувати виписку по заданих параметрах в файл, який містить інформацію про рухи за обраними рахунками, за заданий період. Кожен рядок буде відповідати платежу якщо вони існують. Якщо в заданий період за рахунком не було рухів – повертається 1 запис, з порожніми полями платежу і в якій поле DK = «Порожній рядок» і заповнюються вхідні / вихідні залишки за рахунком.

#### <span id="page-8-0"></span>**2.1 Опис файлу «табличної» виписки**

Структура файлу «Табличної» виписки представлена в Таблиця 2 (колонка «Тип» дійсна тільки для файлів формату dbf).

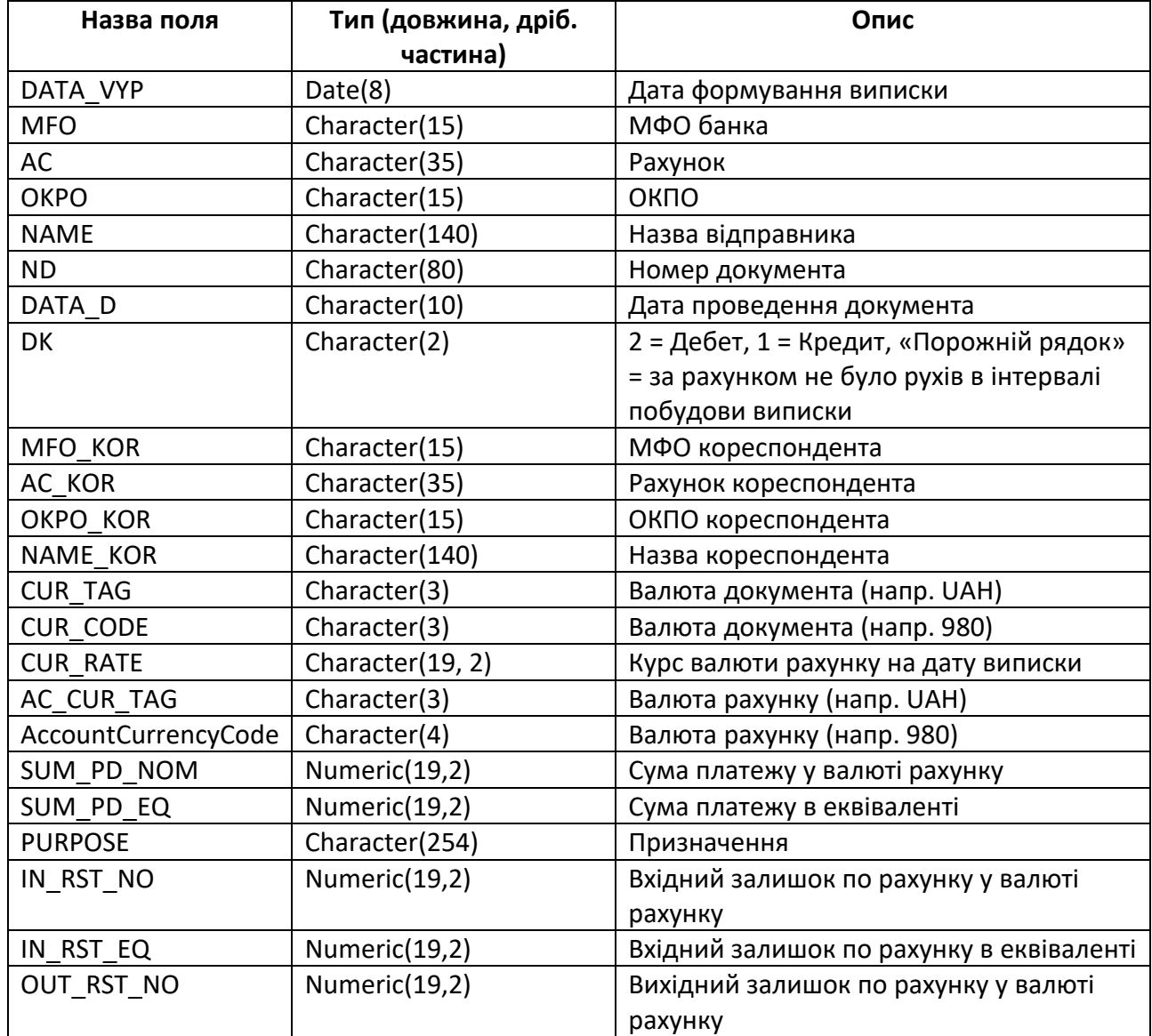

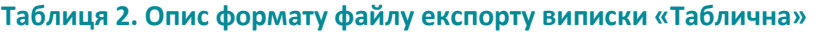

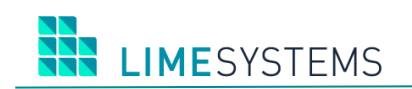

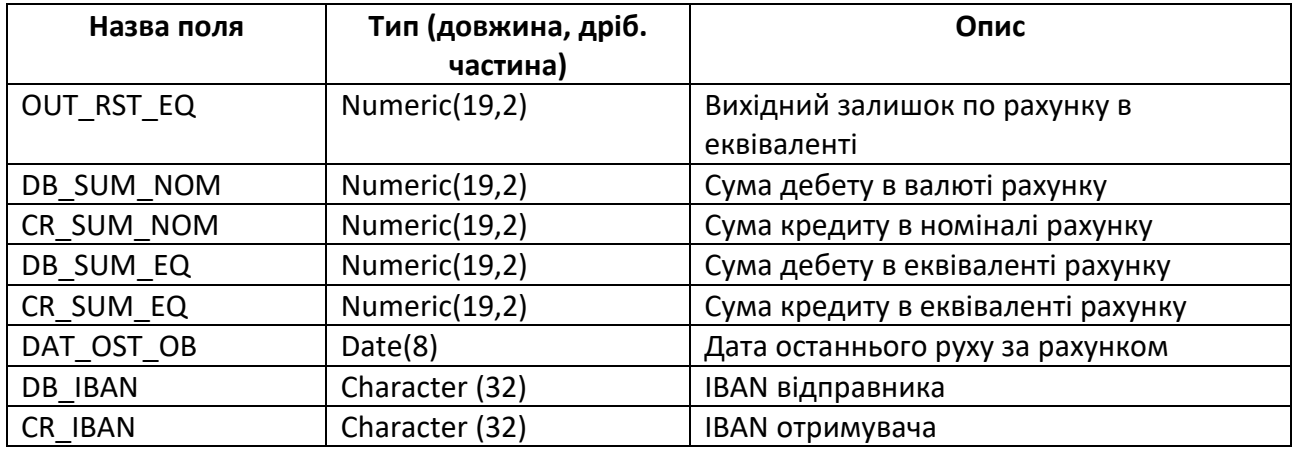

П р и м і т к а :

1) Отримання файлу можливо тільки за закритими банківських днях.

2) Послідовність полів може змінюватися після оновлень версії сайту інтернет-банкінгу. Тому при реалізації імпорту в сторонні системи краще прив'язуватися до назви полів, а не послідовності.

3) Для поля CUR\_RATE доступна настройка кількості знаків після коми при експорті в dbf (настройка здійснюється через параметри користувача).

#### <span id="page-9-0"></span>**2.2 Опис txt файлу формату «ІБІС»**

Назва файлу та формат залежить від того, за якими рахунками будується виписка (валютним або гривневими) і від періоду побудови (1 день або інтервал).

Якщо виписка будується за період:

- за гривневими платежами назва файлу має формат: vPPMMДД.гхх;
- за валютними: wPPMMДД.гхх;
- за обома типами: vwРРММДД.гхх.

У разі побудові виписки за 1 (один) день:

- за гривневими платежами назва файлу має формат: vPPMMДД.ZZZ;
- за валютними: wPPMMДД.ZZZ;
- за обома типами: vwPPMMДД.ZZZ.

Де РРММДД – Поточна дата (РР – рік, ММ – місяць, ДД – день);

г – Година, взята з часу побудови виписки (приймає значення 0 ... 9 або A ... N, де A відповідає 10 годинам, а N відповідає 23 годинам); хх – Хвилини, взяті з часу побудови виписки.

Файл складається з невизначеної кількості рядків (мінімальна кількість рядків = 1), які поділяються символами 0x0D, 0x0A («\ r \ n»).

Кожен рядок починається з класифікаційного символу, який приймає значення:

- 0 оборотно-сальдовий рядок;
- 1 платіжний рядок.

#### **Таблиця 3. Опис оборотно-сальдового рядка**

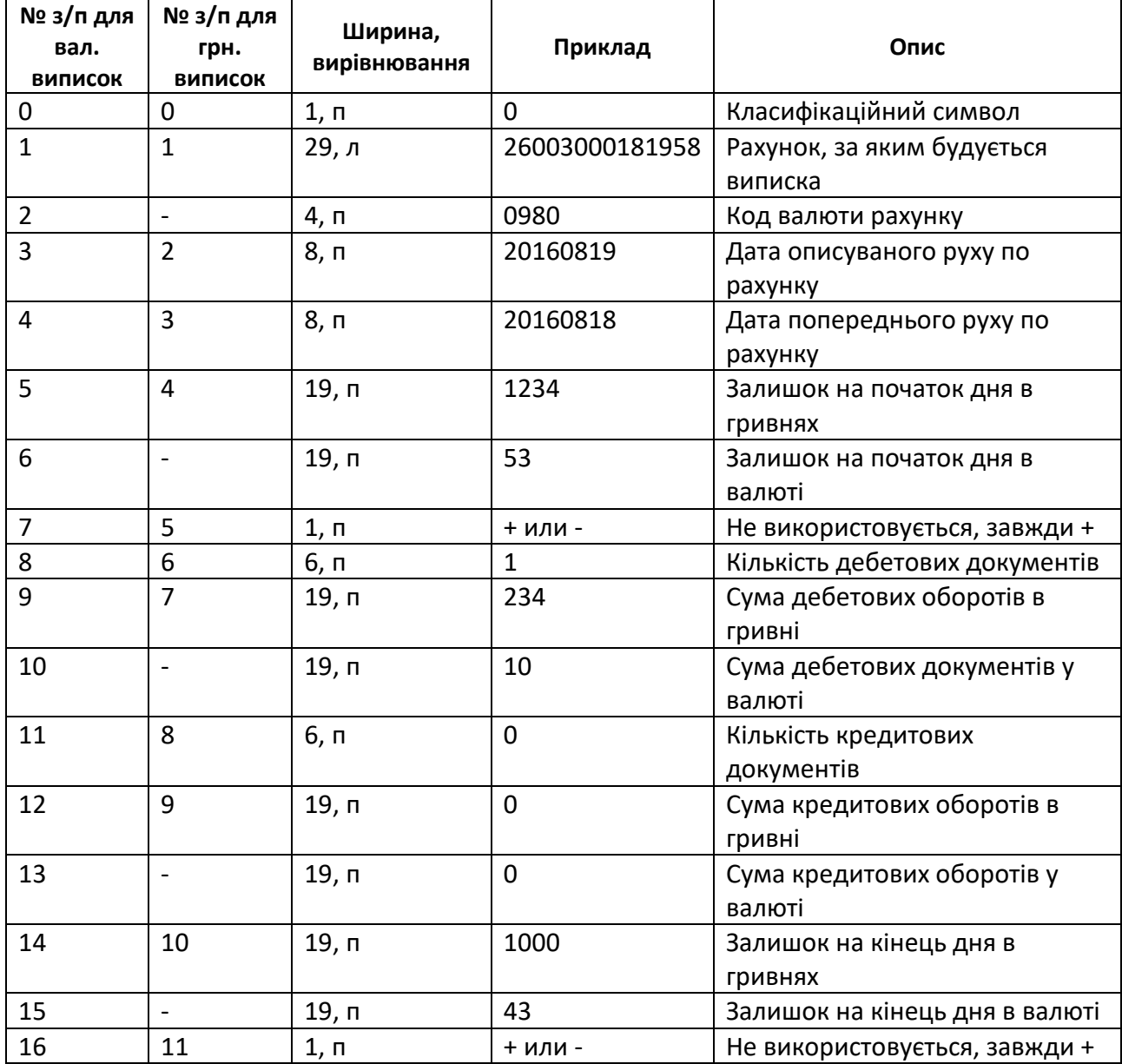

П р и м і т к а : Всі суми вказуються в копійках без роздільників.

#### **Таблиця 4. Опис платіжного рядка**

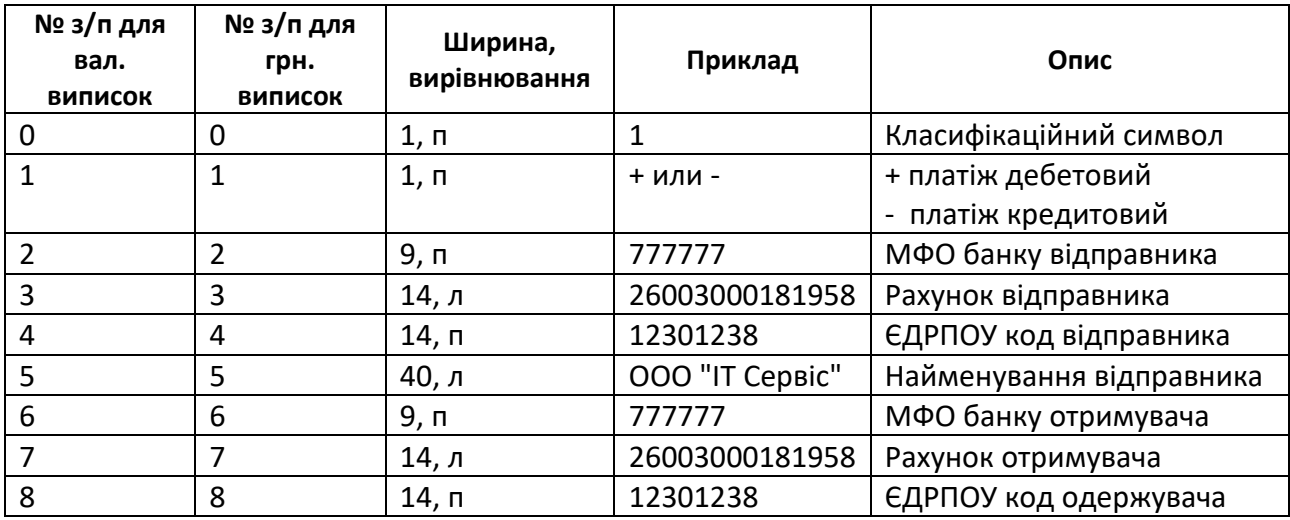

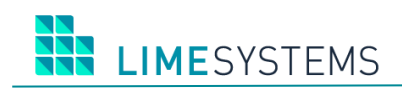

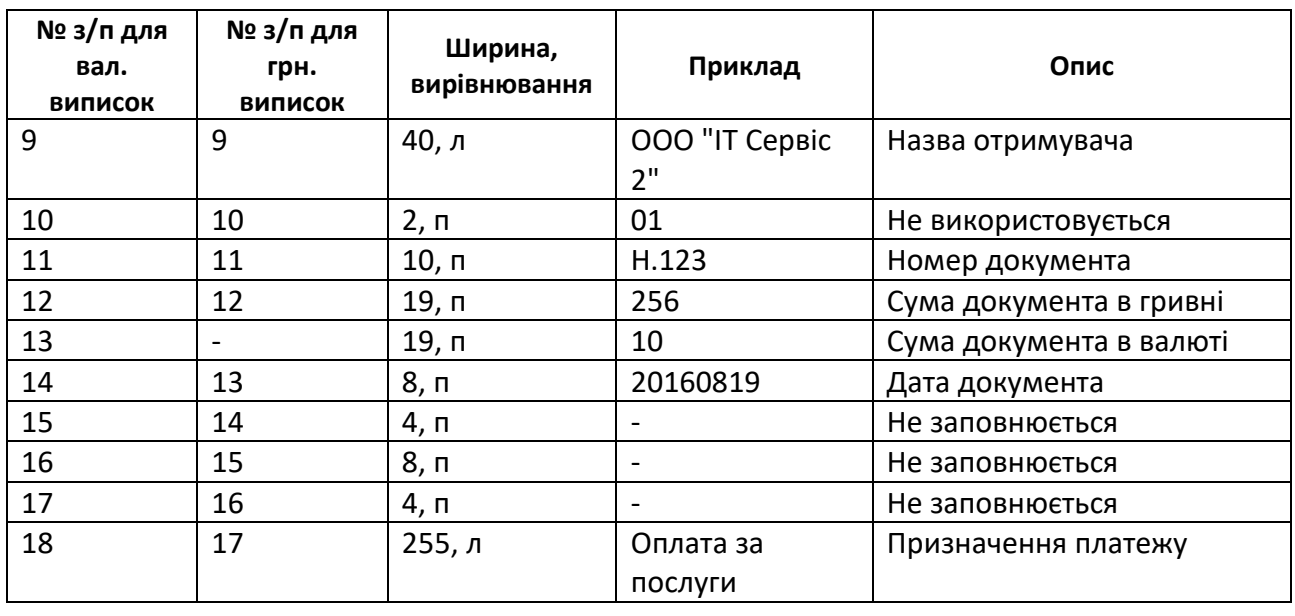

П р и м і т к а :

1) Вирівнювання: л - ліво, п - право.

2) Поле «Призначення платежу» заповнюється.

#### <span id="page-12-0"></span>**3 ЕКСПОРТ/ІМПОРТ КОНТРАГЕНТІВ**

#### <span id="page-12-1"></span>**3.1 Експорт довідника контрагентів**

В системі дистанційного банківського обслуговування «Інтернет-банкінг iTiny 2.0 Юридичні особи» передбачена можливість експортувати довідник контрагентів в файли dbf, xlsx, csv.

П р и м і т к а : Додаткові настройки експорту доступні на сторінці *Профіль-> Параметри -> вкладка «Користувач»*. Налаштування за форматами експорту згруповані в блоці «Параметри експорту» з перемиканням між вкладками: dbf / csv / xml / ІБІС (у кожного формату свій набір параметрів).

Для експорту довідників контрагентів перейдіть в розділ Меню *Довідники → Довідник одержувачів.*

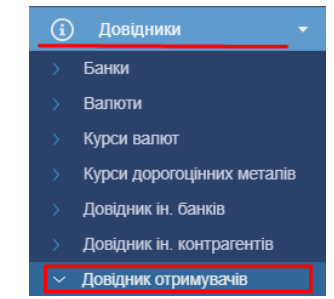

*Рис. 6. Розділ Меню «Довідники → Довідник одержувачів»*

Шляхом установки відміток виберіть записи, які необхідно експортувати та натисніть кнопку **<Експорт>** (біла) – в цьому випадку в файл будуть експортовані відмічені записи.

Або стандартним фільтром, розташованим у верхній частині сторінки, сформуйте необхідну вибірку записів і натисніть кнопку **<Експорт>** (синя) – в цьому випадку в файл будуть експортовані всі записи, що входять до вибірки.

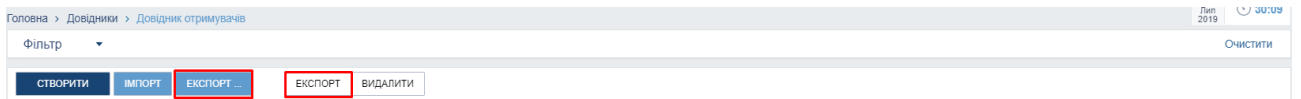

*Рис. 7. Сторінка «Довідники> Довідник отримувачів», виклик команди «Експорт»*

В обох випадках, після натискання кнопки <Експорт> з'являється спливаюче меню вибору типу файлу експорту. Доступний експорт в файли формату: dbf, xlsx і csv.

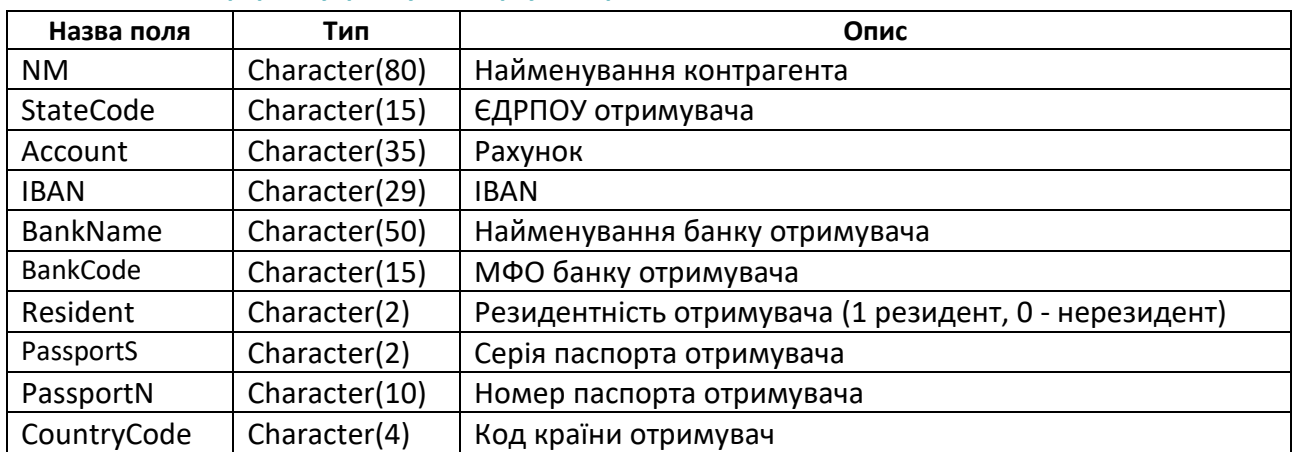

#### **Таблиця 5. Опис формату файлу експорту контрагентів**

#### <span id="page-13-0"></span>**3.2 Імпорт довідника контрагентів**

В системі дистанційного банківського обслуговування «Інтернет-банкінг iTiny 2.0 Юридичні особи» передбачена можливість завантажити довідник контрагентів із зовнішнього файлу.

Для цього перейдіть в розділ *Меню Довідники → Довідник одержувачів*, натисніть кнопку *<Імпорт>.*

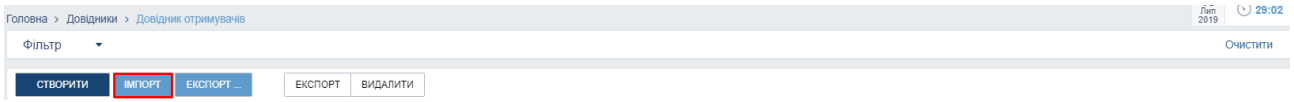

*Рис. 8. Сторінка «Довідники> Довідник отримувачів», виклик команди «Імпорт»*

Процес імпортування відбувається в кілька етапів:

1) Вкажіть файл для імпорту. Для цього натисніть кнопку **<Виберіть файл>** і виберіть файл стандартним чином, після чого натисніть кнопку **<Завантажити>**. Допускається завантаження файлів наступних форматів: **dbf, xlsx, csv.**

2) Система віднімає структуру зазначеного файлу і надасть дані для завантаження («Поля файлу»), які потрібно зіставити зі стандартними даними («Поля системи»). Установіть відповідність між даними файлу і системними полями перетягуючи поля файлу.

П р и м і т к а : Існує можливість зберегти створену відповідність завантажуємих полів стандартним полям, як Шаблон, який потім можна використовувати при наступних завантаженнях. Для цього, встановивши відповідність завантажуємих і стандартних полів, надайте шаблону ім'я і підтвердіть необхідність збереження натисканням кнопки **<Зберегти>.**

3) Встановивши повну відповідність завантажуємих полів стандартним полям, натисніть кнопку **<Далі>.**

П р и м і т к а : При наявності у користувача раніше збережених Шаблонів відповідності полів, є можливість після вибору файлу вказати в полі «Шаблон імпорту», необхідний шаблон. Тоді відразу після завантаження обраного файлу для імпорту (кнопка **<Завантажити>**), етап настройки відповідності полів буде пропущено, а поля будуть автоматично зіставлені згідно обраного шаблону. Додатково є можливість вказати шаблон відповідності полів на сторінці налаштування імпорту в полі "Шаблон полів».

4) На сторінці відобразиться перелік записів з посторінковим поділом. Параметр «Видимість» визначає для кого буде доступний імпортований список одержувачів: для користувача (перемикач «Користувач»), який його імпортує або для всіх користувачів (перемикач «Клієнт») зазначеного підприємства. Відзначте прапорами записи, які підлягають подальшому імпорту, після чого натисніть кнопку **<Імпортувати>.**

5) Система видасть інформаційне повідомлення про кількість вдало імпортованих файлів, а також кількості файлів, імпорт яких закінчився з помилками. При необхідності продовжити імпорт натисніть кнопку **<Завантажити ще>.**

### <span id="page-14-0"></span>**4 ЕКСПОРТ/ІМПОРТ ВІЗУВАННЯ**

#### <span id="page-14-1"></span>**4.1 Експорт документів, що візуються**

У системі дистанційного банківського обслуговування «Інтернет-банкінг iTiny 2.0 Юридичні особи» існує можливість візування документів у зовнішній системі шляхом експорту. Доступний експорт в файли формату: dbf, xlsx і csv.

П р и м і т к а : Додаткові настройки експорту доступні на сторінці **Профіль-> Параметри -> вкладка «Користувач»**. Налаштування за форматами експорту згруповані в блоці «Параметри експорту» з перемиканням між вкладками: dbf / csv / xml / ІБІС (у кожного формату свій набір параметрів).

Для експорту візуються документів перейдіть в розділ Меню *Візування → Візування платежів*, де відображуються документи, що потрапляють під візування.

Шляхом установки відміток виберіть документи, які необхідно експортувати у зовнішню систему для візування і натисніть кнопку **<Експорт>** (біла) - в цьому випадку в файл будуть експортовані зазначені документи.

Або стандартним фільтром, розташованим у верхній частині сторінки, сформуйте необхідну вибірку і натисніть кнопку **<Експорт>** (синя) - в цьому випадку в файл будуть експортовані всі документи, що входять до вибірки.

В обох випадках, після натискання кнопки **<Експорт>** з'являється спливаюче меню вибору типу файлу експорту: dbf, xlsx і csv.

Структура файлу експорту візування документів ідентична структурі файлу експорту документів, плюс є два поля, що відповідають за статус візування:

[VISA\_INFO] – містить коментар до візи;

[VISA\_STAT] – може приймати значення: 1 - завізувати; 2 - відхилити; 0 - без рішення.

Необхідно проставити потрібні значення полів [VISA\_INFO] і [VISA\_STAT] в зовнішньому додатку і імпортувати файл назад в систему.

#### <span id="page-14-2"></span>**4.2 Імпорт документів, що візуються**

Натисніть кнопку **<Візування з файлу>** і виберіть файл для завантаження стандартним чином.

Відкриється діалогове вікно підтвердження візування імпортом - натисніть **<Візувати>**. В результаті документи приймуть статус візування, проставлений у зовнішній системі.